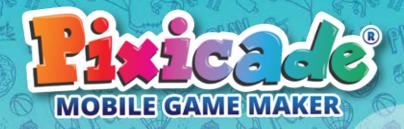

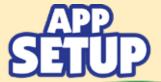

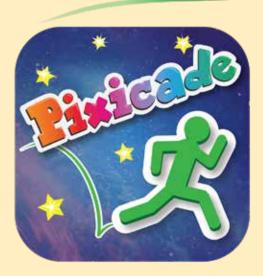

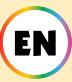

### Follow these steps if you are new to Pixicade!

 Download the Pixicade App on your phone or tablet.

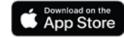

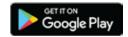

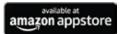

- 2. Open the Pixicade App.
  - 3. Select "New User".
- 4. Enter your month and year of birth.
  - 5. Follow the in app instructions to complete the tutorial.
- 6. After the tutorial, you will be prompted to create an account. Select which account type you would like to create.
  - 7. If you choose to scan a QR code, you will be prompted to scan the QR code after creating your account.

ALL USERS UNDER 13: please see special notes throughout this booklet.

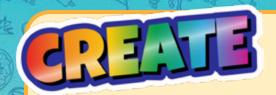

Create games from Assets or from your own drawing!
There are tons of different game types to create!

### GREATE CAMES!

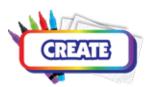

**Click "Create" to begin.** If this is your first time creating Pixicade games, we recommend starting with "Get the Goals".

Assets are the basic building blocks for creating games, and everyone can create games using assets!

If you have scanned a Pixicade Kit QR code or have a Plus or Deluxe subscription, you will also have the option to create by taking a photo of a drawing.

Just tap the game type you would like to create, choose if you would like to create from assets or a drawing (if applicable), and go!

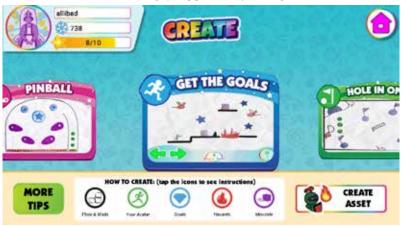

FOR USERS UNDER THE AGE OF 13 IN THE USA: Creating games and assets from photos requires use of the camera. In compliance with COPPA law, children under 13 cannot use the camera without parental email consent. Enter a parent's email address and an email will be sent to verify.

Open this email and click confirm to verify parental consent for your child.

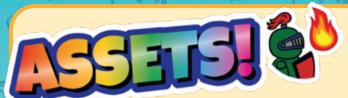

With Assets, you can add FULL COLOR objects to your game!

### ADD ASSETS TO CAMES

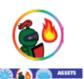

- 1. Open the Powerup Menu for your game.
- Click the ASSETS button in the Powerups menu.

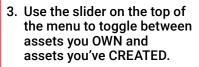

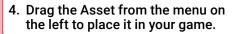

- 5. You can scale, rotate, move, and delete an asset from your game while it is selected.
  - Pro Tip: Use "Lock Position" and "Lock Scale & Rotation" to prevent it from accidentally moving or rotating while you edit.
- 6. Tap Return to Toolbar to reopen the assets list.
- 7. When you are done adding assets to your game, you can click the Powerups button to return to the normal Powerups menu.

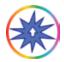

All Powerups will work as normal on your assets!

8. To return to the game, tap PLAY GAME

### GREATE ASSETS

- 1. Click CREATE ASSET in the Create Menu.
- 2. Make sure to crop your photo and choose the asset's color behavior.
- 3. When you are done, click CREATE.
- 4. After your asset has loaded, you will be brought to the MY ASSETS tab in MY CREATIONS.

"Background" is a new color behavior exclusive to assets! This is an object that will sit in the background of your game, and is not interactive during gameplay.

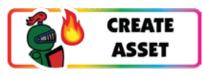

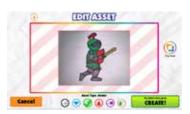

# FRIS 8

Games don't always work perfectly the first time, that's just part of the game design journey!

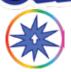

You can add EDITS & POWERUPS to any game that is not shared. Open the Powerup Menu through the game preview, pause, or gameplay screen.

- 1. Select a category and tool.
- 2. Tap an object to edit or enhance.

A selected/edited object will have a bright green outline.

Some edits/Powerups may not show while in the Edit Menu, but will be visible in the game.

- 3. Most tools have an adjustment bar. Use the sliders to customize.
- 4. Tap SET OBJECT to save your edits.
- 5. To switch tools, tap RETURN TO TOOLBAR.
- 6. To return to the game, tap PLAY GAME

### **EDITS**

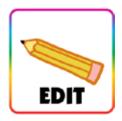

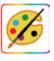

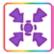

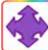

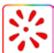

### POWERUPS

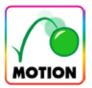

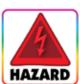

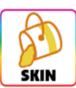

Add motion, projectiles, color disguises, and MORE!

Learn more about basic Powerups in the Pixicade Activity Books! To learn more about advanced and Pixicade Deluxe Powerups, visit our YouTube channel: @pixicade

To remove a powerup tap the tool you wish to remove, then tap the object to deselect it.

The green outline will disappear and the effect will be removed.

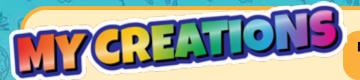

My Creations is where you will find all of the games and assets you have created, and the assets you own!

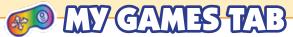

All the games you make will be stored in the "MY GAMES" tab.

NOTE: In a GAME ROOM you will only see the games you made in that room. Leave the GAME ROOM or check "Show All" to see all of your games.

Tap a game thumbnail to open the game preview screen. The game preview displays basic game information and allows you to edit your game status.

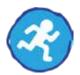

**Game Type** 

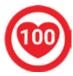

**Number of Likes** 

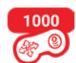

**Times Played** 

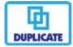

**Copy Game** 

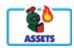

Assets in Game

View the assets that have been placed in the game.

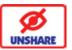

Remove from Arcade

The game is no longer visible to other users and can be edited or deleted

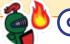

## OWNED ASSETS TAB

Assets that you have earned through rewards and purchased through the shop will appear in this tab.

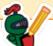

### MY ASSETS TAB

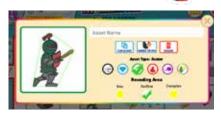

All the assets you make will be stored in the "MY ASSETS" tab. Here you can name, copy, delete, change the color behavior and the bounding area, and view which games are using the asset.

Assets that are being used in shared games will be locked, and you will not be able to edit them.

Tip: You can filter through your assets by clicking the dropdown arrow on the right of the screen to sort by color.

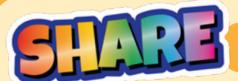

You can SHARE games to the ARCADE and SEND game links to friends and family!

### SHARE TO THE ARCADE

- 1. Create, play, and WIN your game. You must be able to WIN your games to share them.
- 2. Name your game on the victory screen.
- 3. Tap the Share button.
- 4. Your game is now shared to the Arcade.

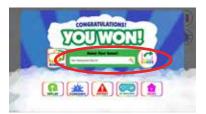

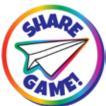

Games shared to the Arcade can be played & liked by other users!

Shared games have a heart counter to track your likes and a controller icon to track how many times your game has been played!

NOTE: Games cannot be edited or deleted while they are shared. You can remove a game from the arcade at any time to edit or delete it. Deleted games do NOT restore your game count.

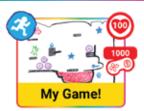

USERS UNDER 13 IN THE USA: In compliance with federal law the Pixicade SHARE function is locked for users under 13 years of age unless parental consent is verified. This can be done through an in-app purchase in the Pixicade app or an external validation process through your email.

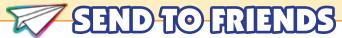

After you share a game to the Pixicade Arcade, you can send it to your friends!

Tap the COPY LINK button to copy your game link onto your devices clipboard. You can then paste the link into an email, text, or post the link on your favorite Social Media site!

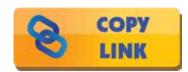

Games shared through a link can be played in a web browser so your friend does not need Pixicade to play!

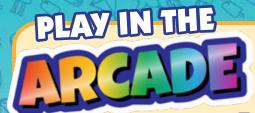

In the Arcade, you can play games made by other Pixicade creators!

### PIXICADE ARCADE

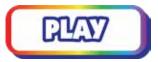

You can open the Pixicade Arcade by clicking the Play button on the homescreen, then select Arcade.

There are 4 tabs in the Pixicade Arcade:

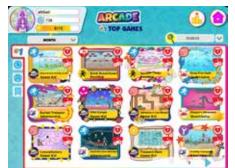

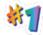

**TOP GAMES** 

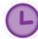

RECENT

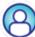

**FOLLOWING** 

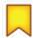

**FAVORITES** 

Tap a tab to view games in each category. You can also use the search bar to find a specific game or user, or use the filters to view games of a specific game type or with specific stickers.

USERS UNDER 13: Accounts created for users under the age of 13 will only see games that are approved as safe by the Pixicade team AND all games shared by the users they FOLLOW. Please see notes for users under 13 in the Profile: Following section of this instruction manual.

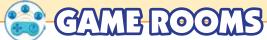

Use GAME ROOMS to create a collection of games.

You can share your Game Room with friends by giving them the Room Code or Room QR code.

Once joined, friends can also share games to your room.

NOTE: All games shared in a room also appear in the public Pixicade Arcade.

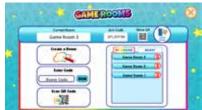

MESIONS

Missions are a fun way to level up your game experience, earn special rewards, and help you make the most of the Pixicade game maker app!

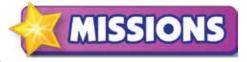

Tap the MISSIONS button on the home screen to open the Missions and Rewards screen!

### MISSIONS

In the missions tab, you will see a list of missions. Tap a mission card to get started. Once a mission is completed, tap the card to collect your stars. New missions will appear once a day.

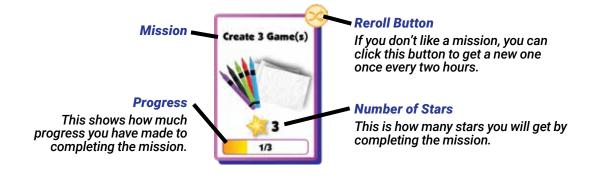

### REWARDS & STARS

Unlock rewards by collecting stars!

The star meter shows how many stars you need to unlock the next reward. The stars meter is on the top left of the screen, underneath your username.

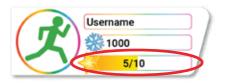

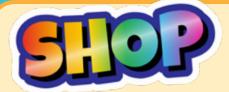

Spend the season's currency to get items such as assets, profile pictures, game backgrounds, game music, and more!

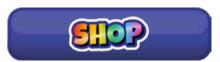

Items in the shop rotate every week, and some even every day!

When the shop season ends, your currency, race ranking, and mission stars will be reset at the end of the season.

There are 5 tabs in the Shop:

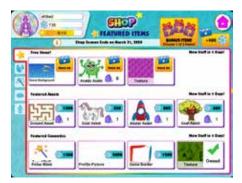

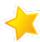

#### **FEATURED ITEMS**

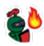

#### **ASSETS**

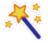

#### **COSMETICS**

Cosmetics include game backgrounds, music, textures, game borders, profile pictures, and text effects.

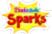

#### PIXICADE SPARKS

Add animated characters, props, & hazards to your games!

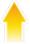

#### **ACCOUNT TYPE**

Upgrade your account and see the benefits of Plus and Deluxe subscriptions.

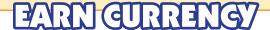

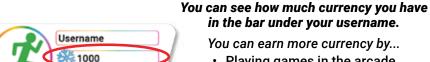

- · Playing games in the arcade
  - · Completing missions
- Collecting your daily login rewards
  - · Ranking up in Race Mode

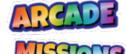

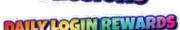

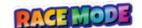

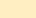

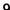

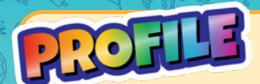

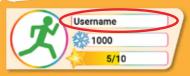

Tap your username on the top left of the screen to open your profile. Here you can view and edit the users you follow, view your followers, and view your Pixicade stats!

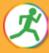

To change your profile picture, tap the icon and select a new image.

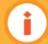

To update your account email, tap the 'i', enter a new address, then click submit.

### FOLLOWING TAB

This tab displays the Pixicade users that you are currently following. Games shared by these Pixicade users will show up in the feed on the homepage and under the Following tab in the Arcade.

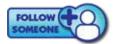

You can follow users by tapping this button, and then entering their username. You can also follow users from the preview, pause, and game over screens when playing games you found on the arcade!

ALL USERS UNDER 13: Privacy settings can be customized so that a request is sent to the parent or quardian via email to approve or deny your child from following other Pixicade users.

### FOLLOWERS TAB

This tab displays the usernames of Pixicade users that are following you.

You can follow users back or block them in this tab.

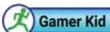

FOLLOW

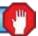

### STATS TAB

This tab displays your Pixicade creator stats! Here you can see how many games you have created of each type, your top games, and your player stats from the Pixicade Arcade.

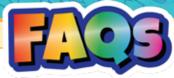

#### Is this compatible with IOS, Android or Amazon Fire devices?

Yes, the app is compatible with most phones and tablets from the above operating systems. If you're not sure about your device download the free app from the app store to double check before scanning your QR code. Additionally, please make sure your device has a rear facing camera that is at least 5MP and a continuous internet connection through either WiFi, data or mobile hotspot/tethering.

#### Why should I buy the box if the app is a free download?

The app is a free download so that anyone can play the games that are made. However, the Box Kit provides the QR Code(s) to unlock the game Creation Features. The kit's 3 game creation books & specially created markers enhance the experience.

#### Can I scan the QR Code on more than 1 account?

Each Pixicade QR code can be used once. This kit has 2 QR codes so you can create 2 accounts or scan both codes to credit both game counts to a single account.

#### Can I log into 1 account on multiple devices?

No, accounts may only be logged into one device at a time. If you login on another device you will be logged off of the first device.

#### I lost my QR code or need help setting this up, what can I do?

Contact us at support@bitogenius.com if you need any assistance.

#### I deleted a game, why didn't my game count go back up?

The game count is based on the number of games created/processed from your account. Therefore, deleting a game that was already processed will not recredit the game count.

#### My device broke, how can I reinstall Pixicade on my new device?

Download the Pixicade App on your new device from your app store. Then click the login button and you can access your account with the username and password you entered when setting up your Pixicade account.

#### What is special about the Pixicade Markers?

The Pixicade markers are specially colored to work in the widest variety of lighting scenarios for the best experience. The high quality ink is long lasting and if the cap is left off the marker it can usually be revived by putting the cap back on for a few hours. However, if you lose them, or they do dry out, you can use other brand's markers.

#### What do I do when I run out of pages in the books?

No worries! You can also use any white paper.

#### We finished the books and love Pixicade. What do we do next?

One of the great things about Pixicade is its versatility. Anything red, green, blue, black and purple on a white background works to make games! Try using colored candies and making games on a white cake, cutting shapes out of construction paper or try putty, pipe cleaners or colored blocks! Additionally, Pixicade is updated regularly so check back often to see what's new. Have fun exploring different ways to create and play!